# Submitting Assignments

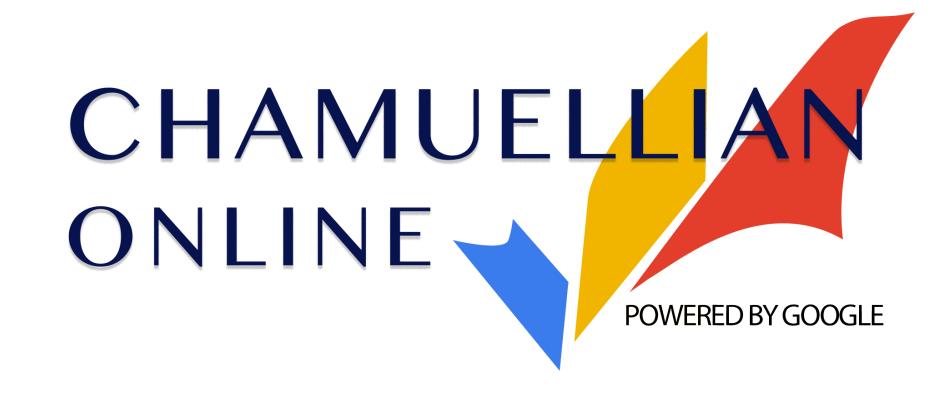

Classroom Modules prepared by St. Chamuel College

Reference: DISCS ALLS ADMU LS

### Learning Objectives

- Attache a submission to an assignment
- turn in an assignment

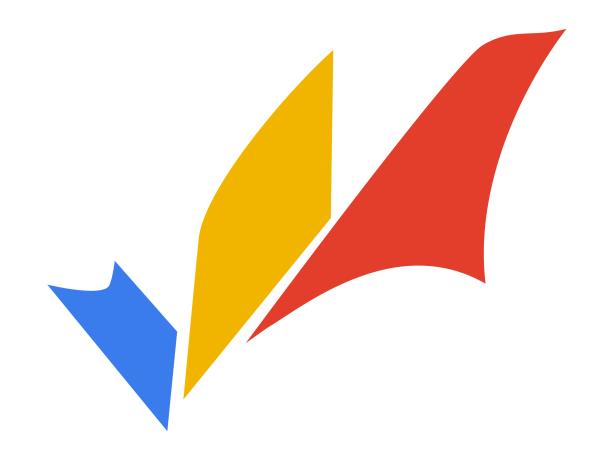

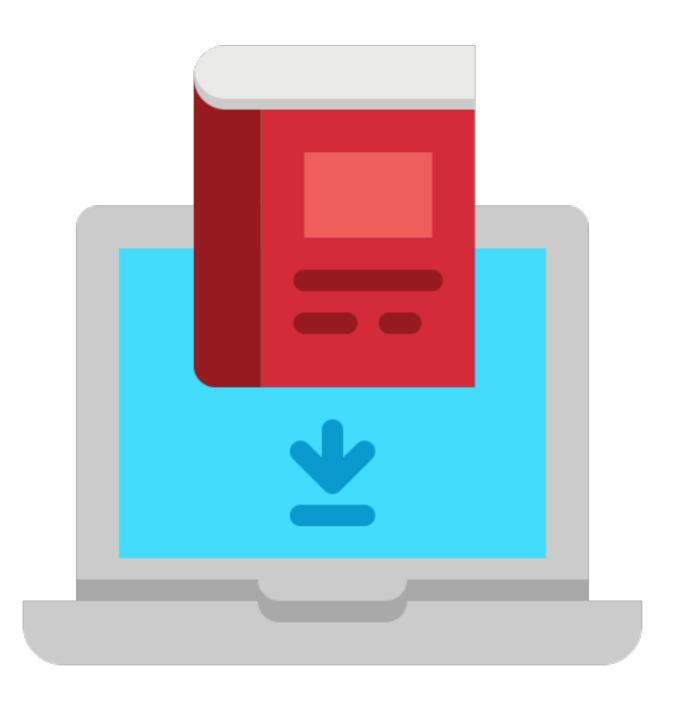

All requirements in Google Classroom look like

this.

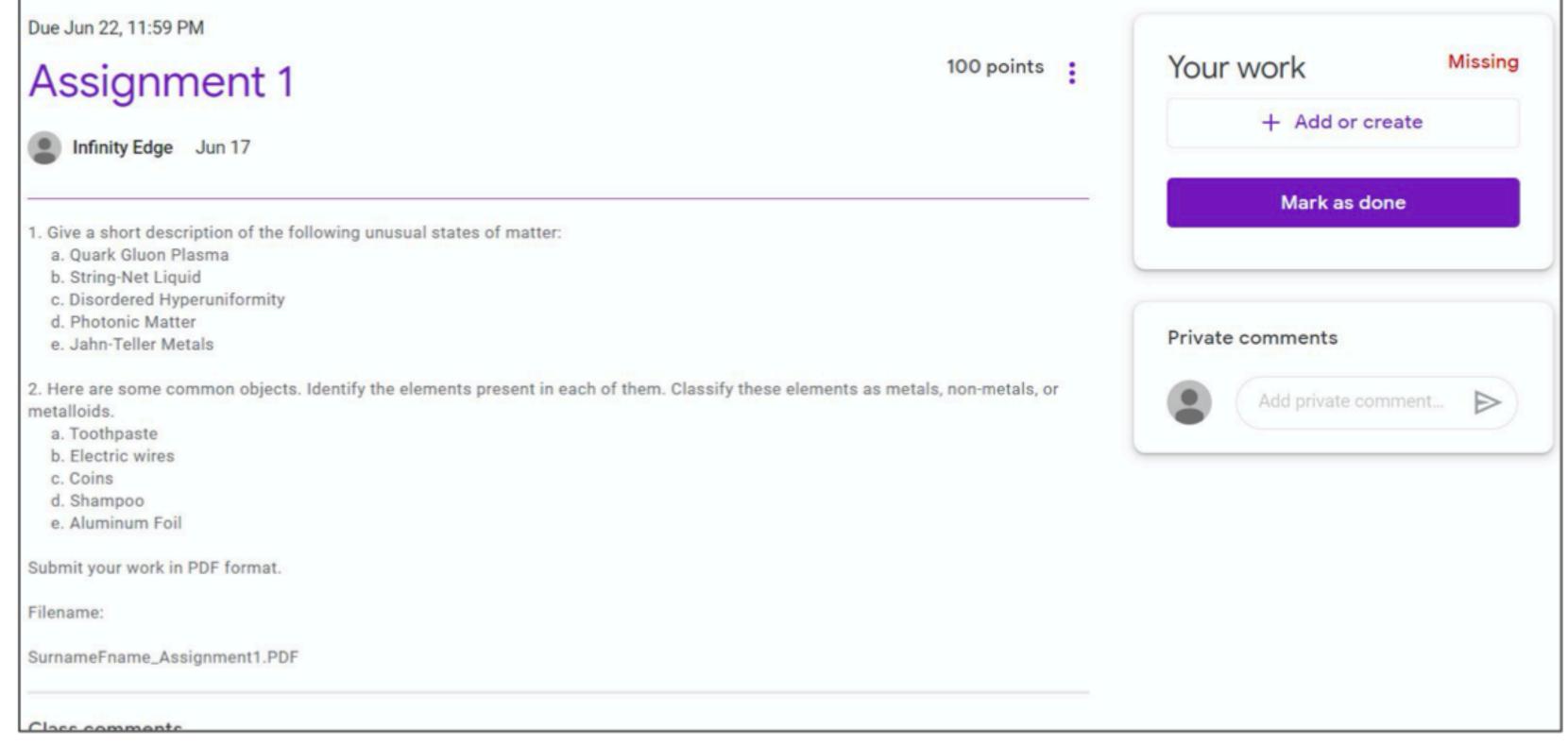

• When you work on pairs or groups and the teacher instructed that only one has to submit the work, it is possible for the group mates to mark their assignment as done.

 If you don't have to submit anything, click Mark as done

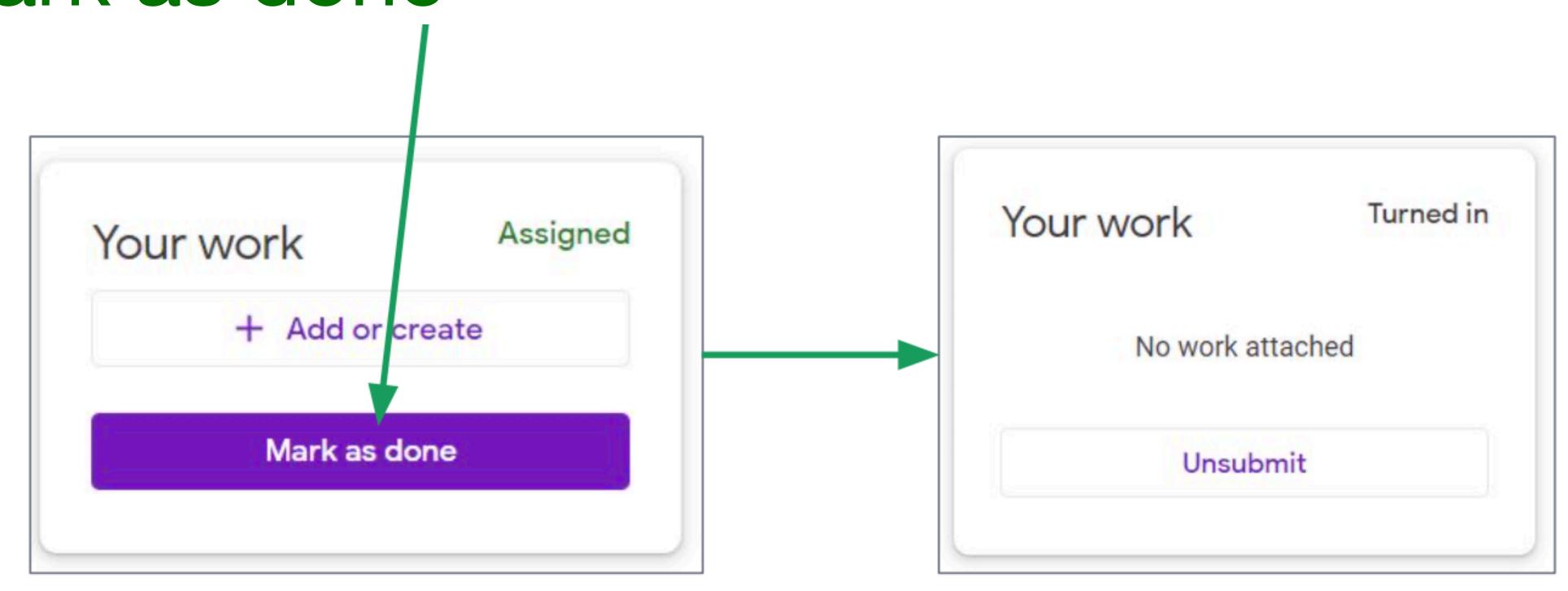

If you need to submit something online click

#### • + Add or create

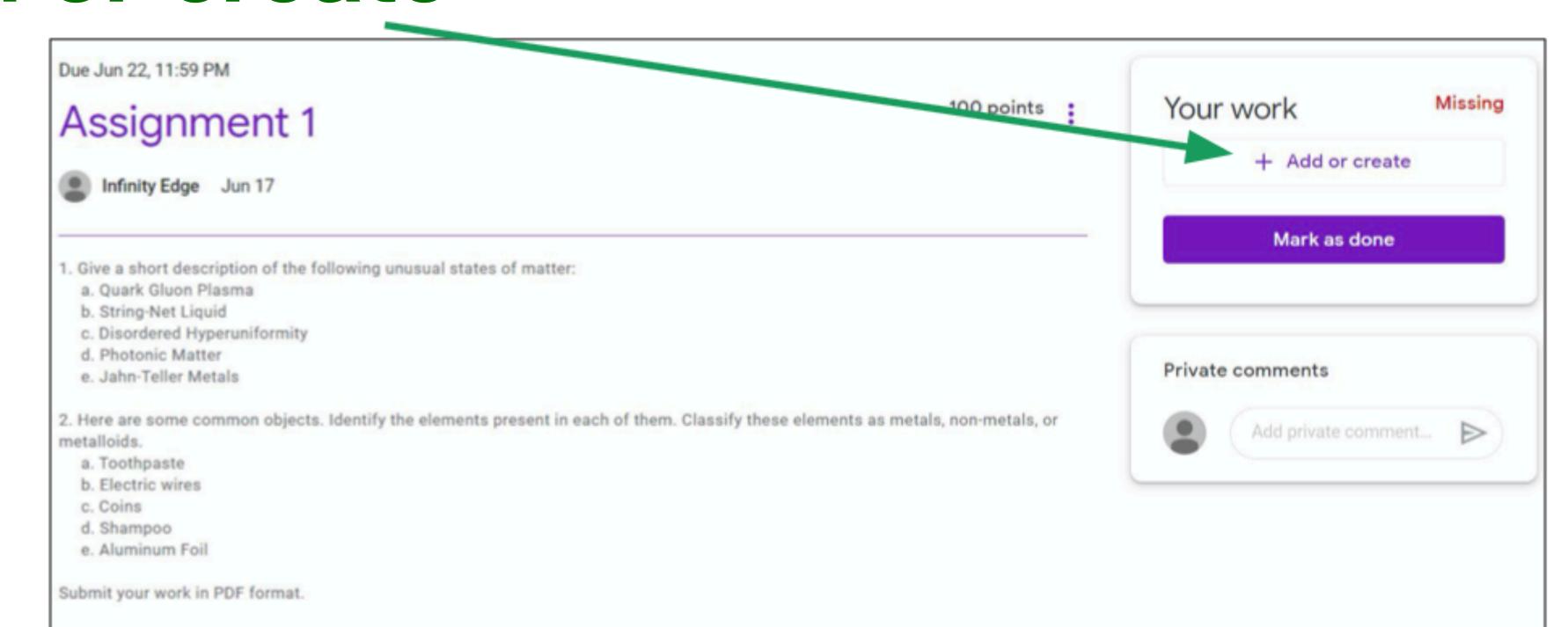

- When you click + Add or create, you will see many options for what you can submit.
- Ask your teacher to know what option you should use.

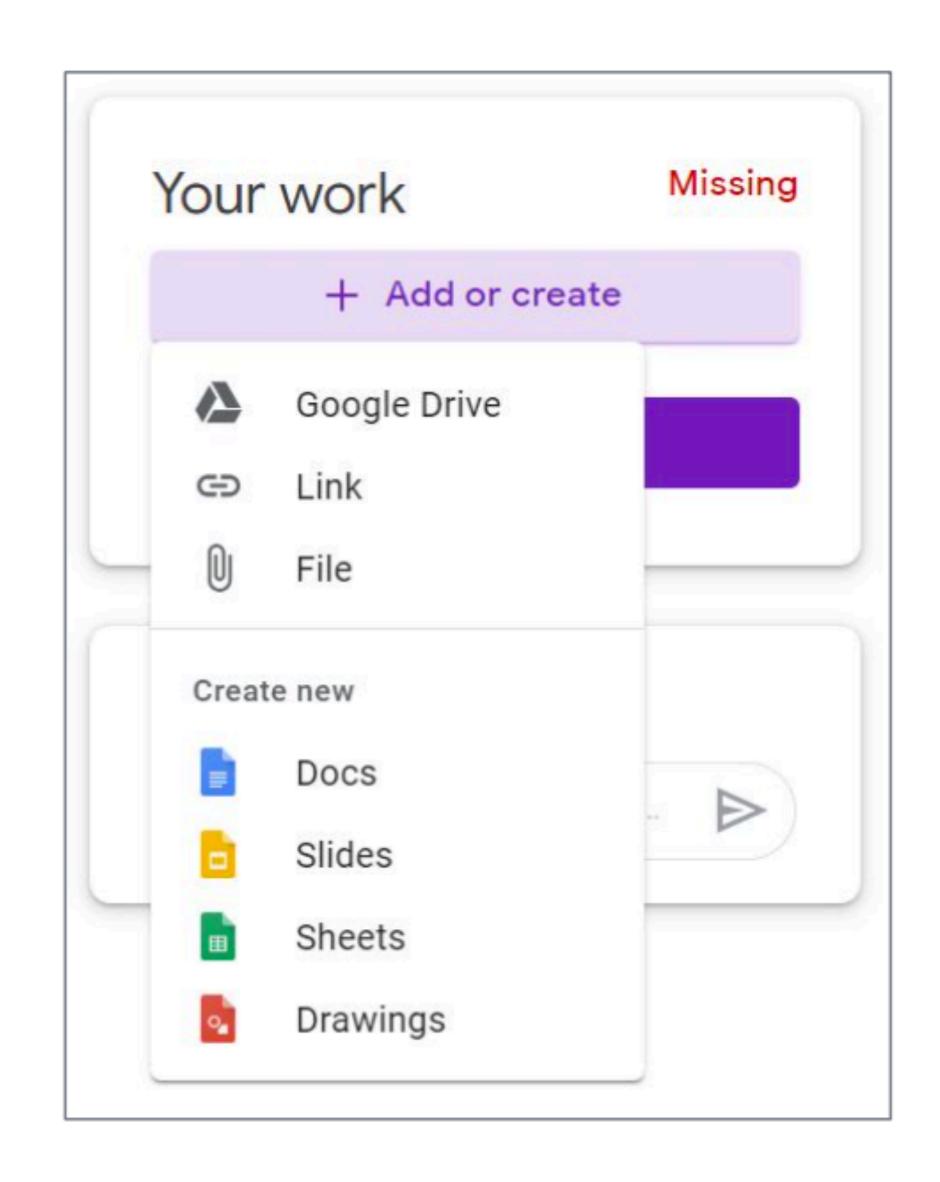

- Google Drive
  - A place where a user can store his/her files
  - Used when the file you are submitting is in you Google Drive

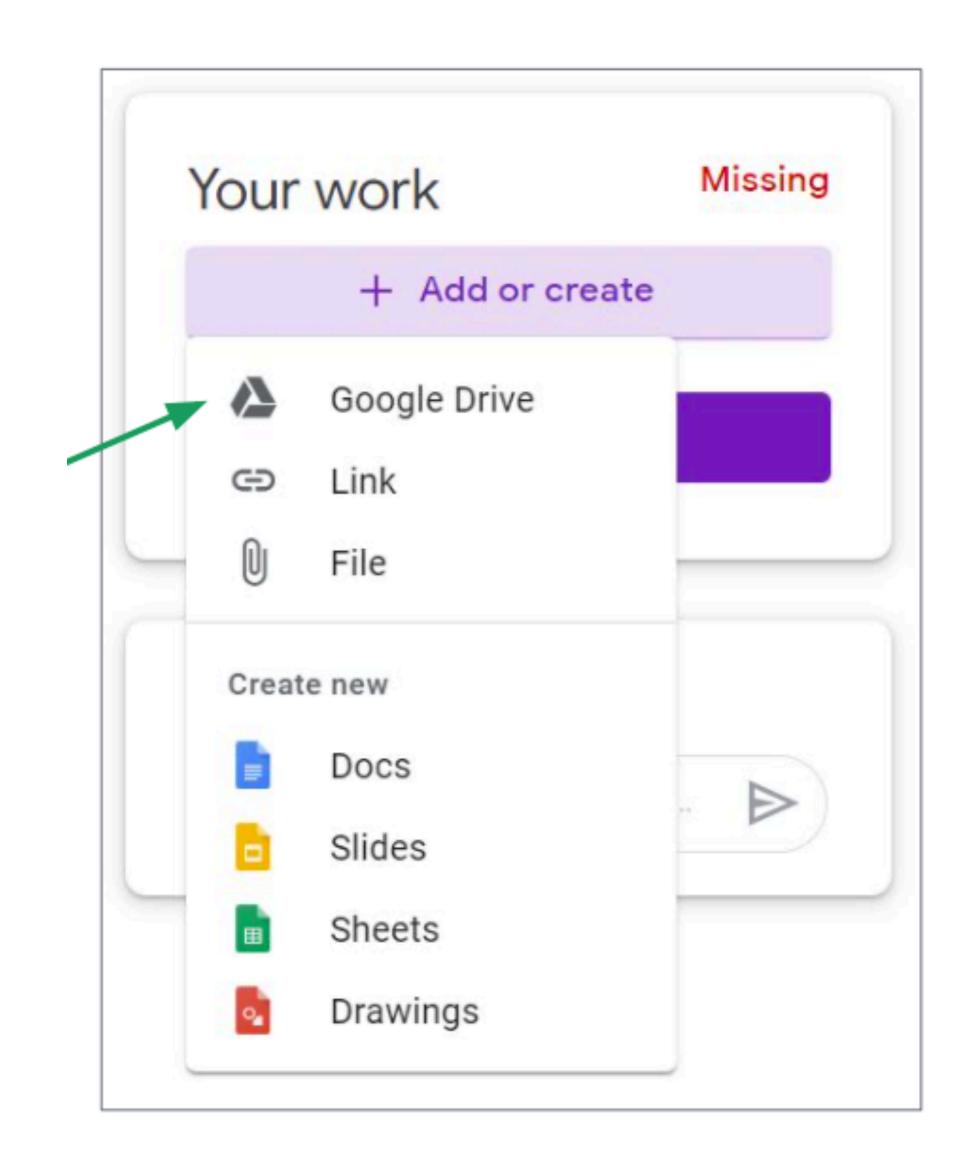

### Google Drive

 To submit a file from your Google Drive, first, click Google Drive.

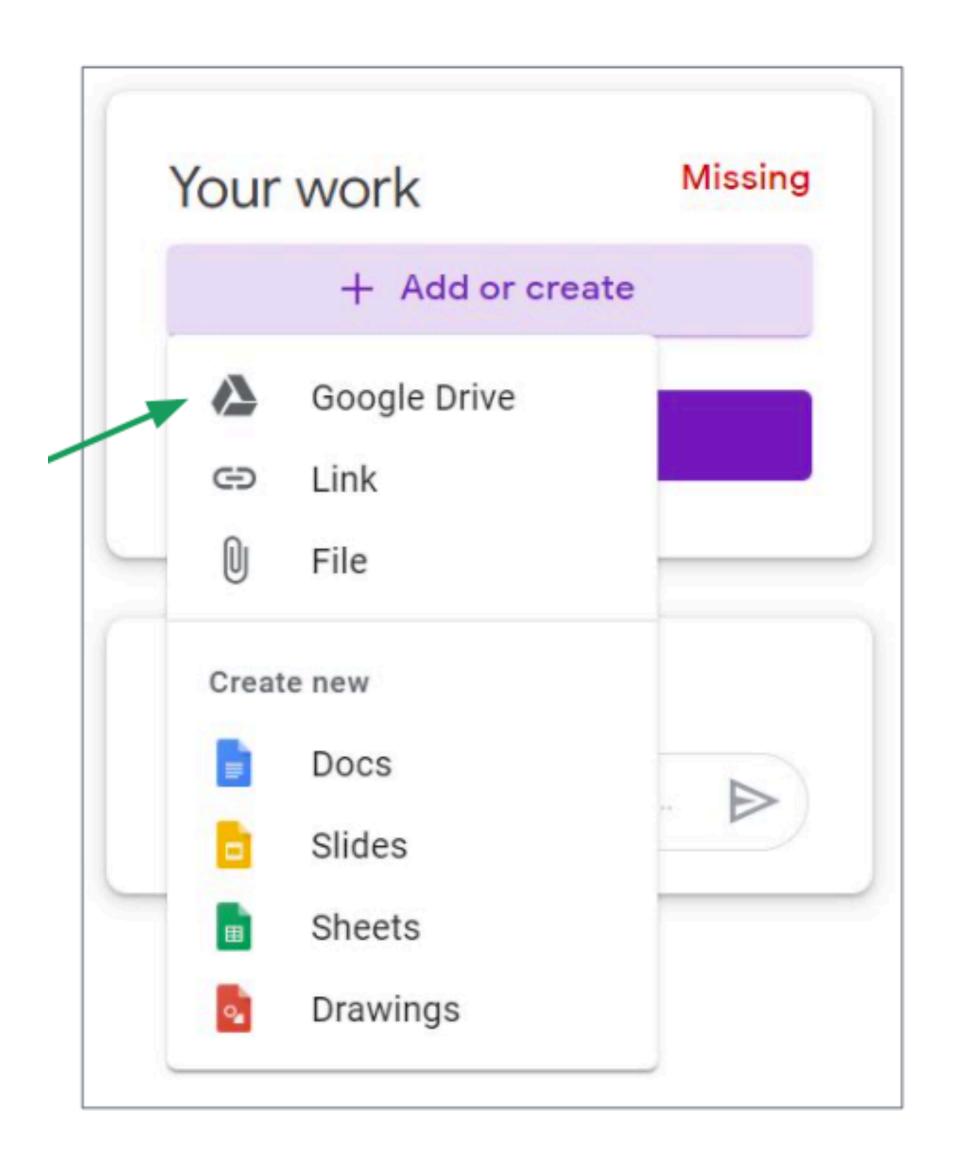

### Google Drive

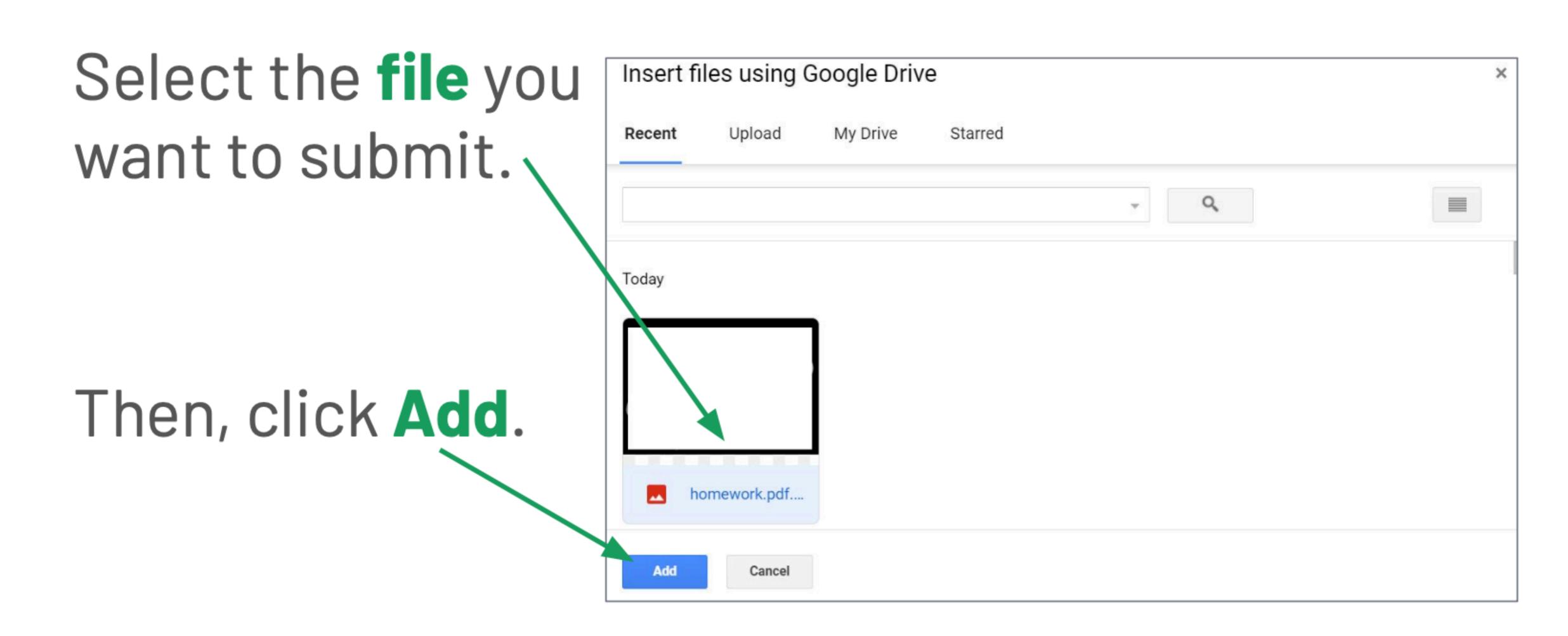

- Link
  - a group of letters, number, and symbols that leads to another webpage
  - Used when the assignment you are submitting is a link to a website article, Youtube video, etc.

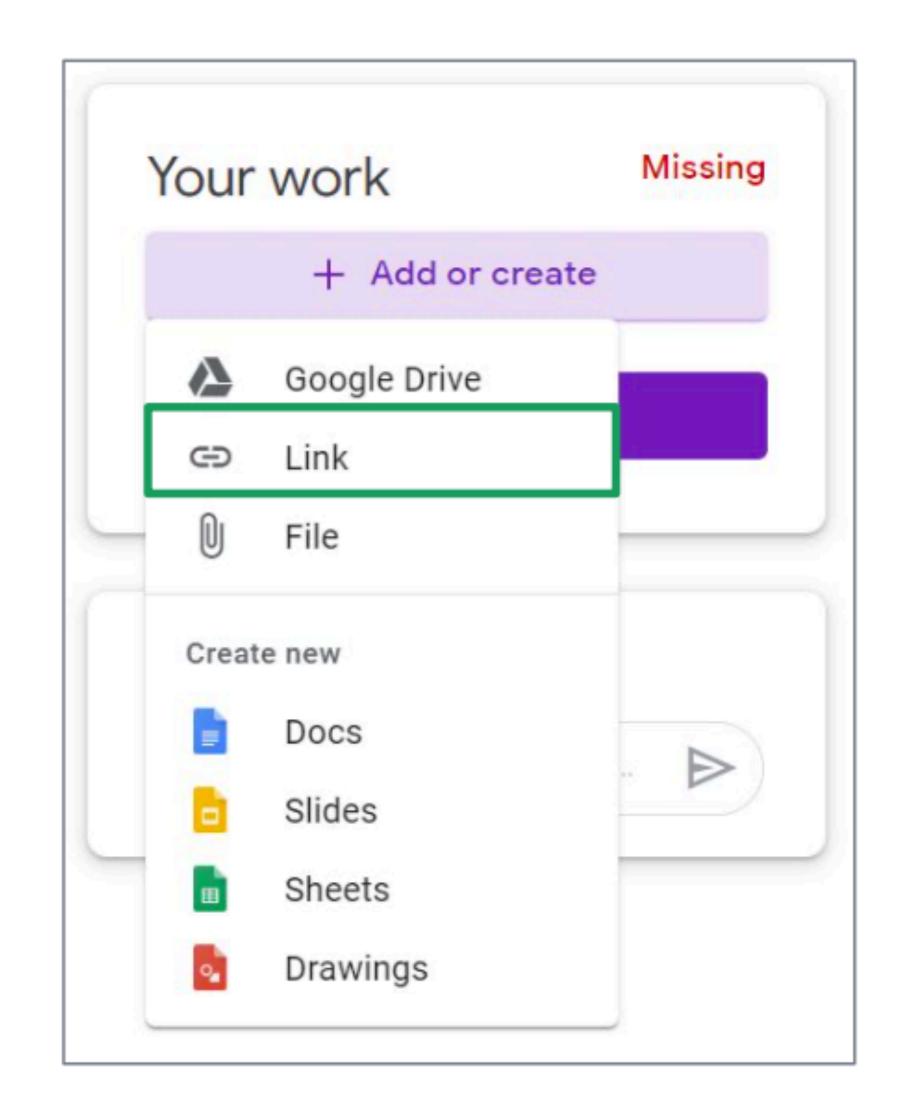

#### Link

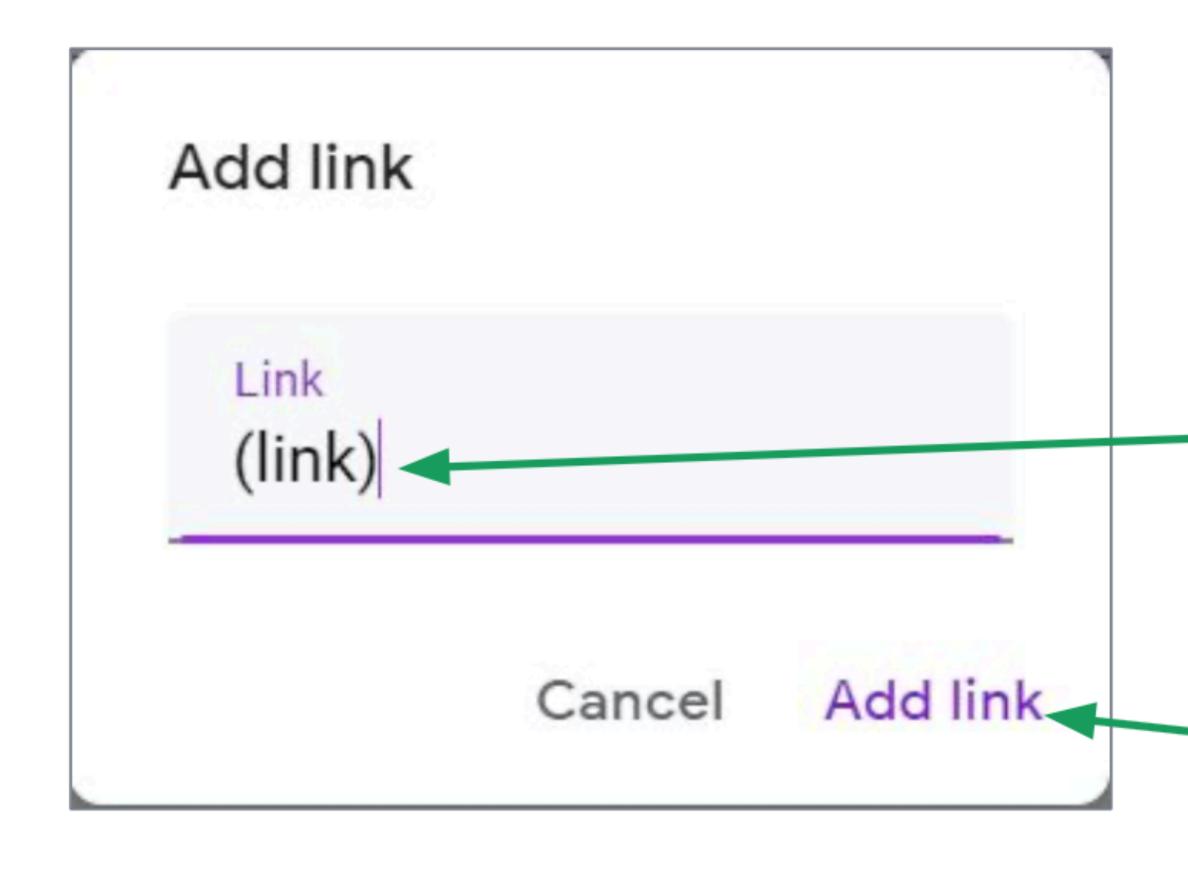

Copy and paste the link here.

Click Add link to submit the link.

- File
  - Used when the assignment you are submitting is in a file located inside your computer's folders

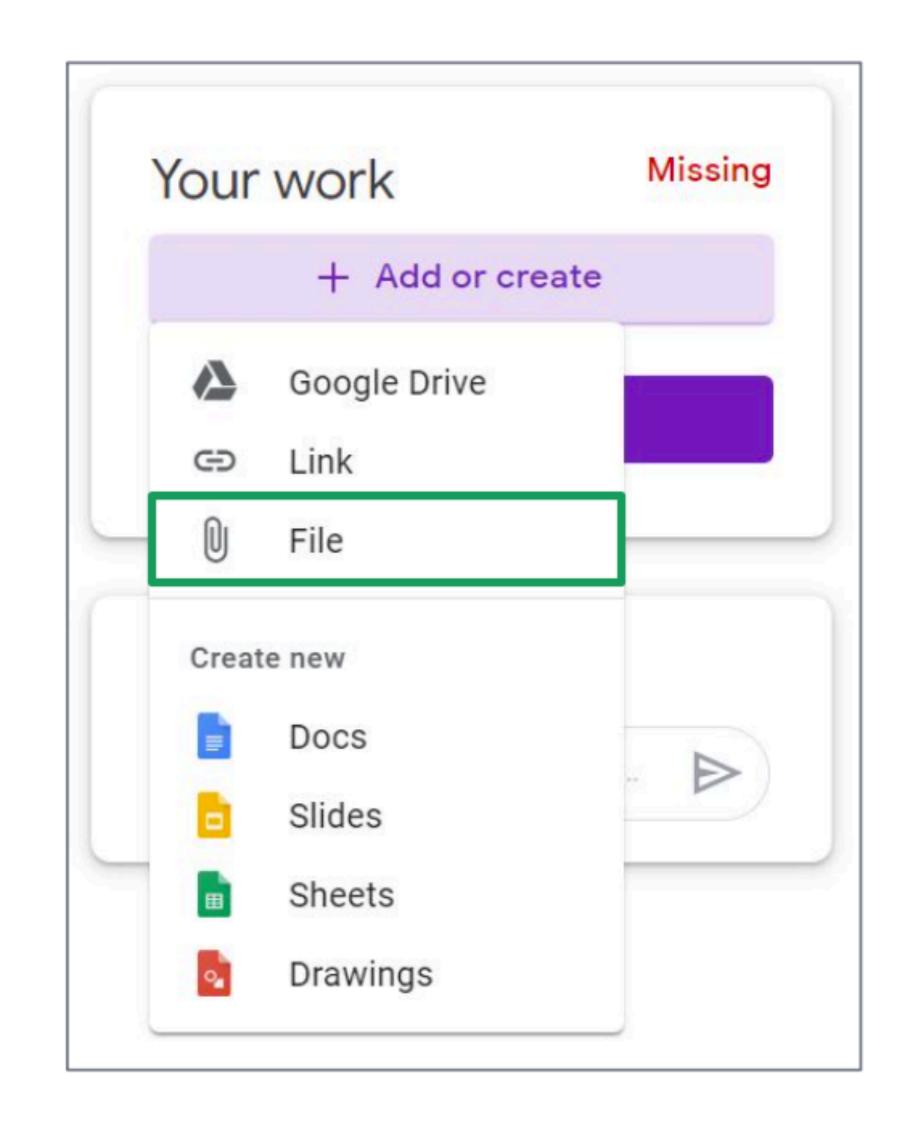

 Select File to look for the file in your computer folders

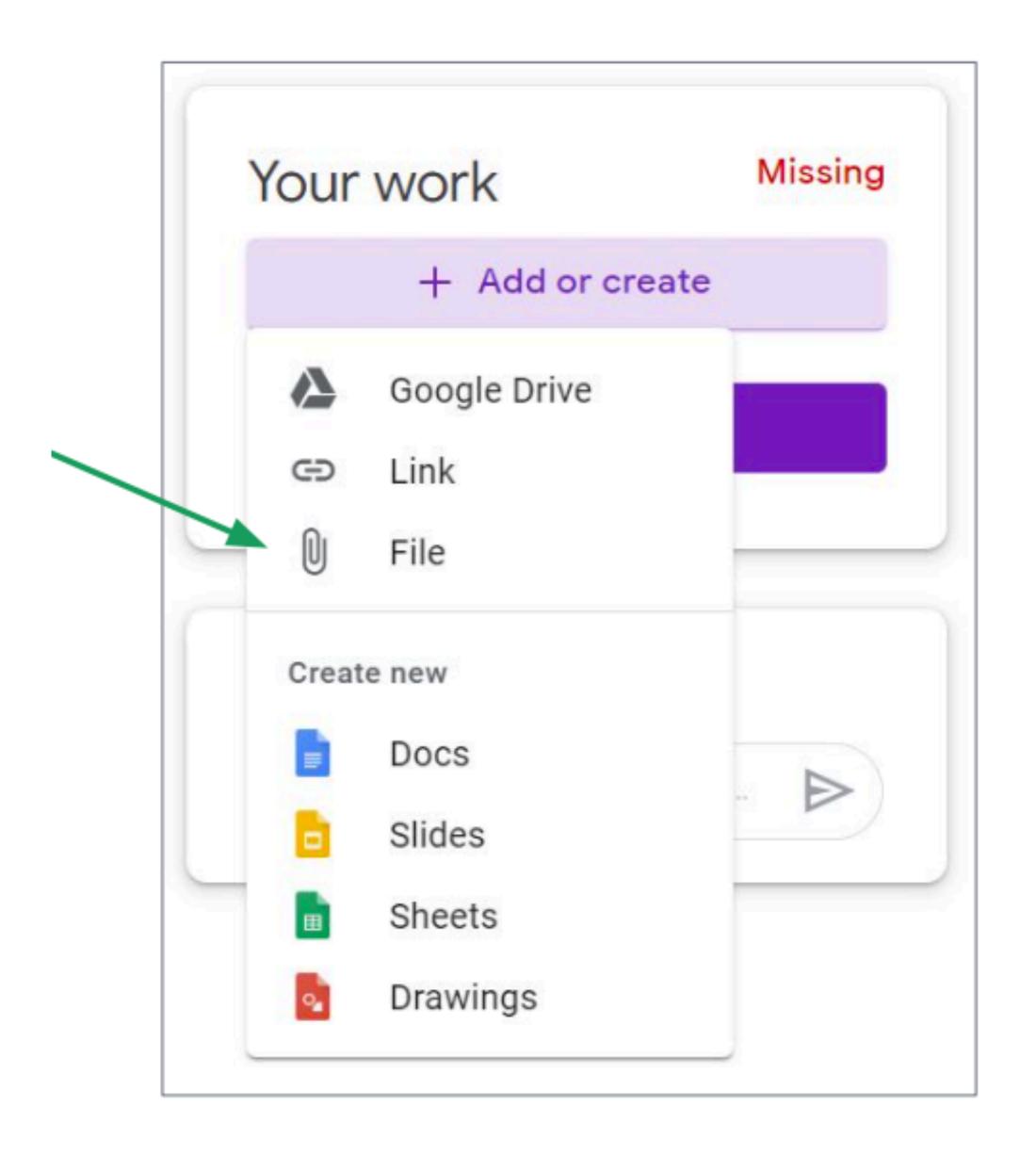

Click select files from your device

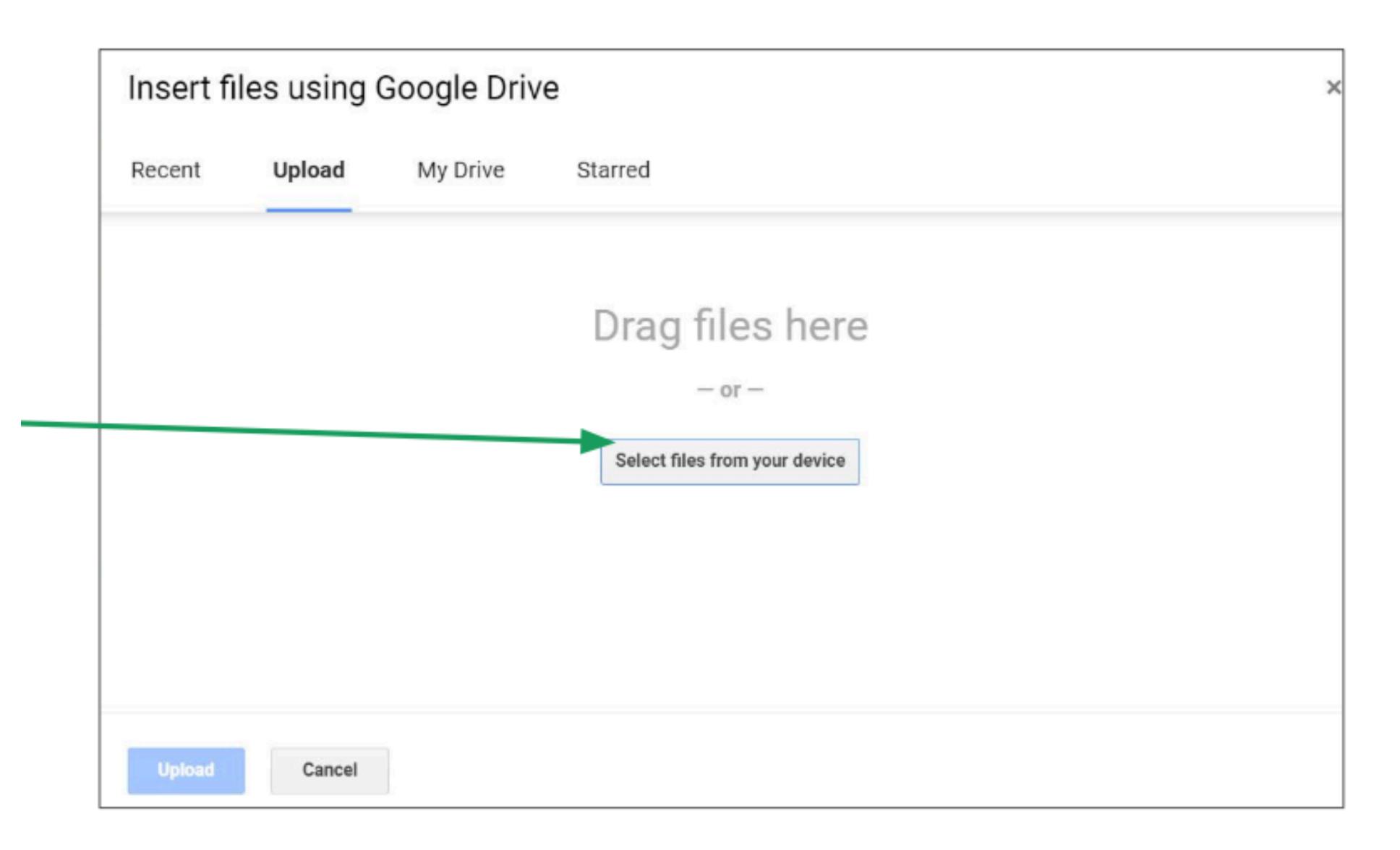

 Select the file from the folder where it IS located

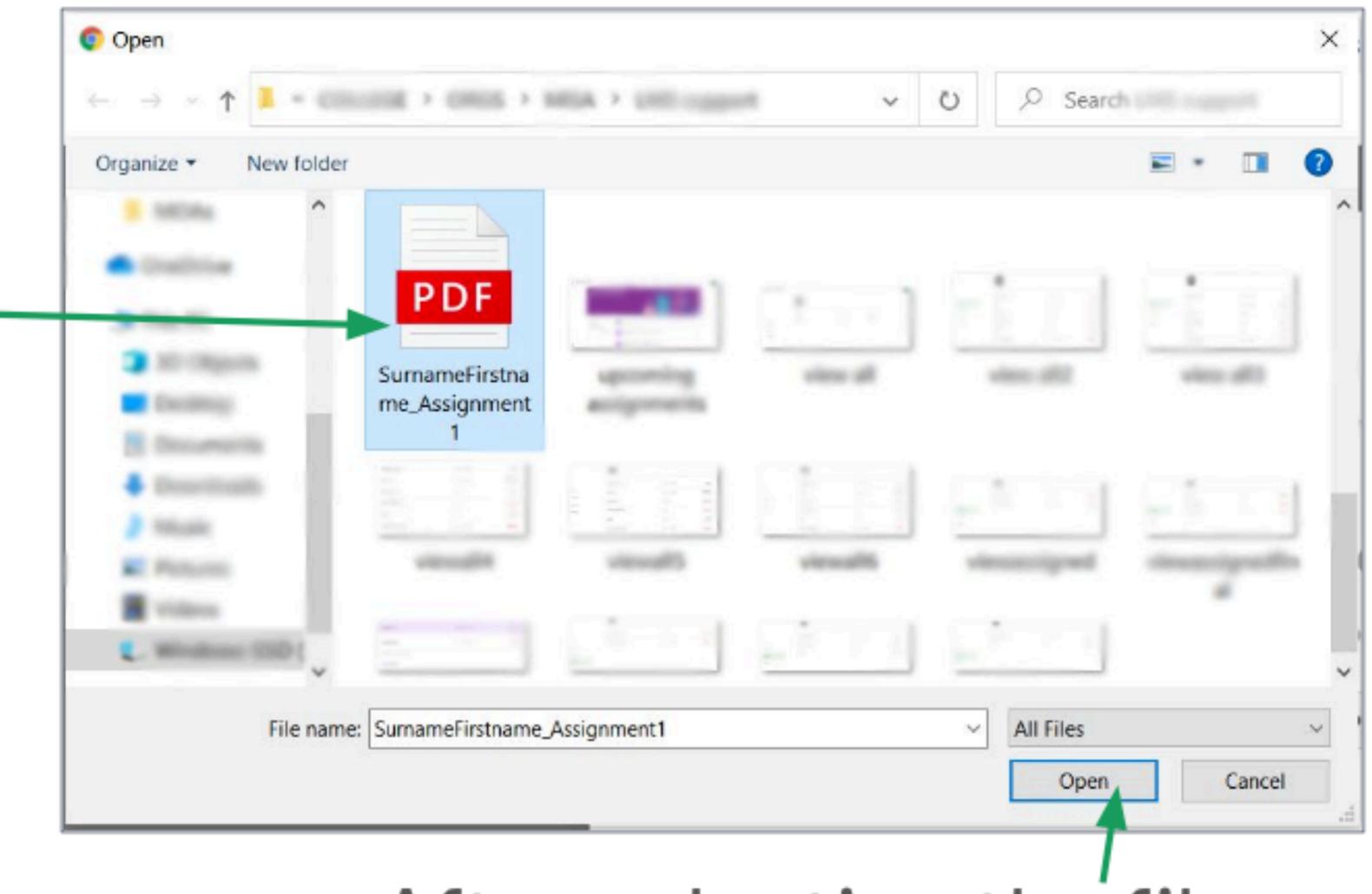

After selecting the file, click Open.

If you need to submit more files, click Add more files.

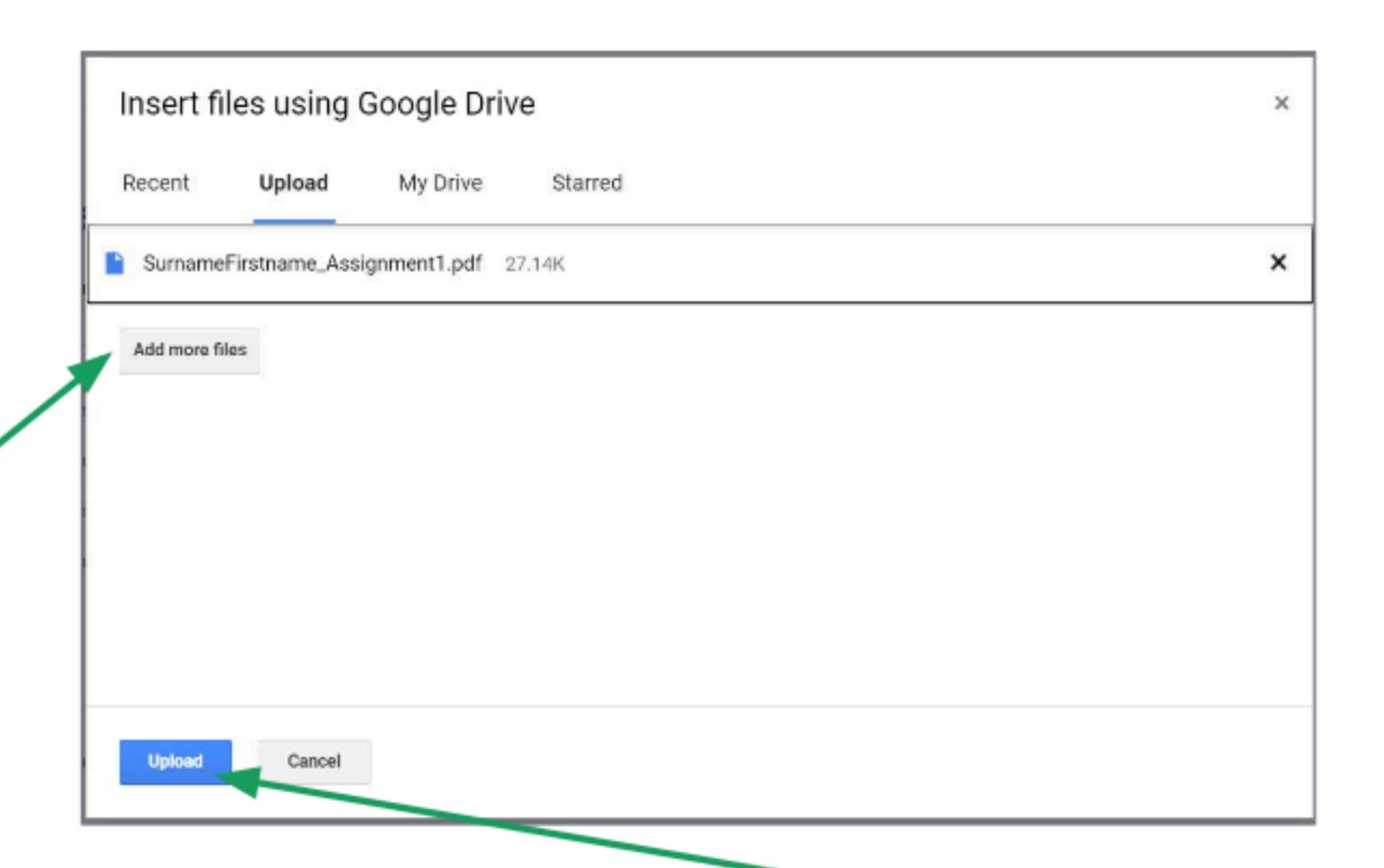

When you are done, click Upload.

- Docs
  - Used when the assignment you are submitting is a word document
  - Has collaborative features (for groupworks)

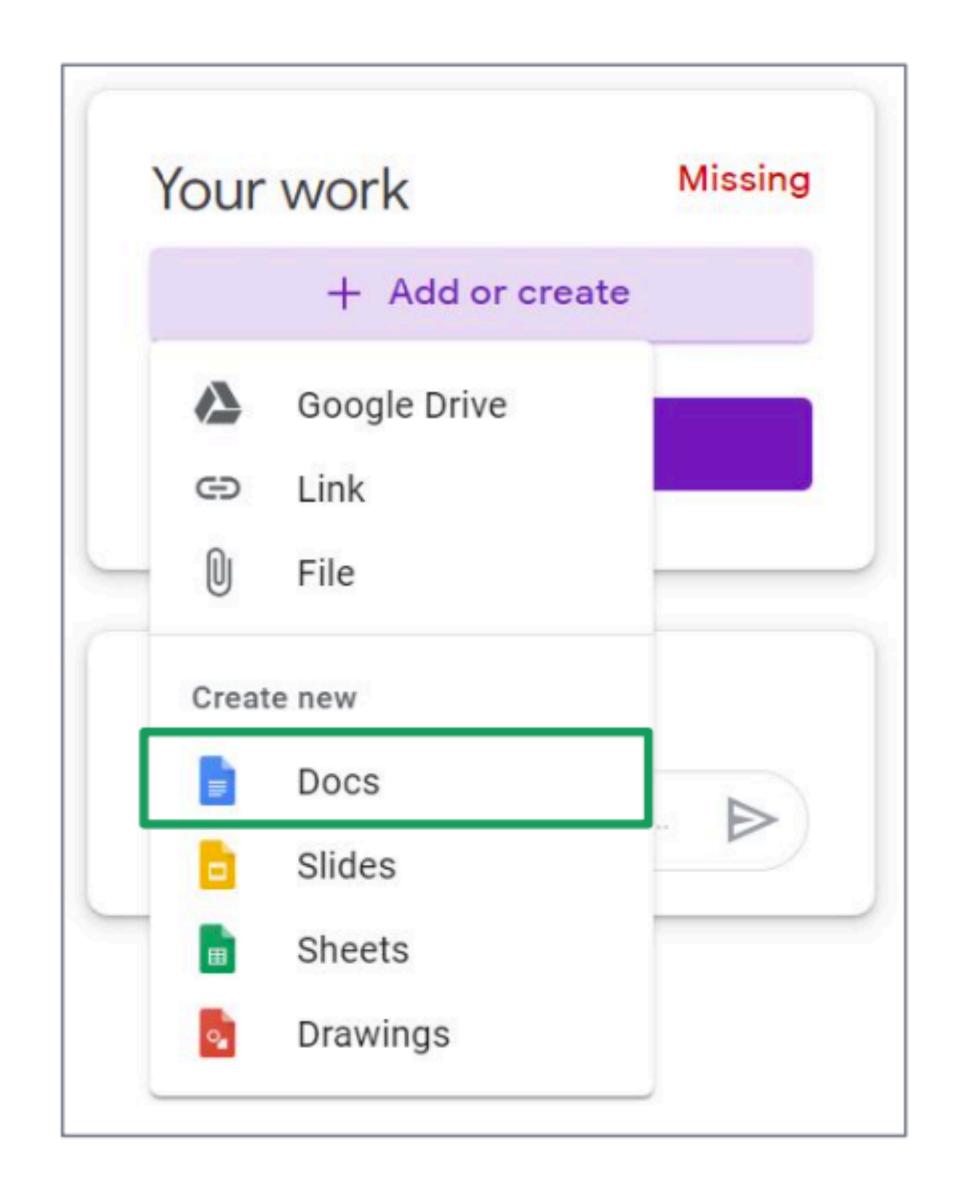

- Slides
  - Used when the assignment you are submitting is a slideshow
  - Has collaborative features (for groupworks)

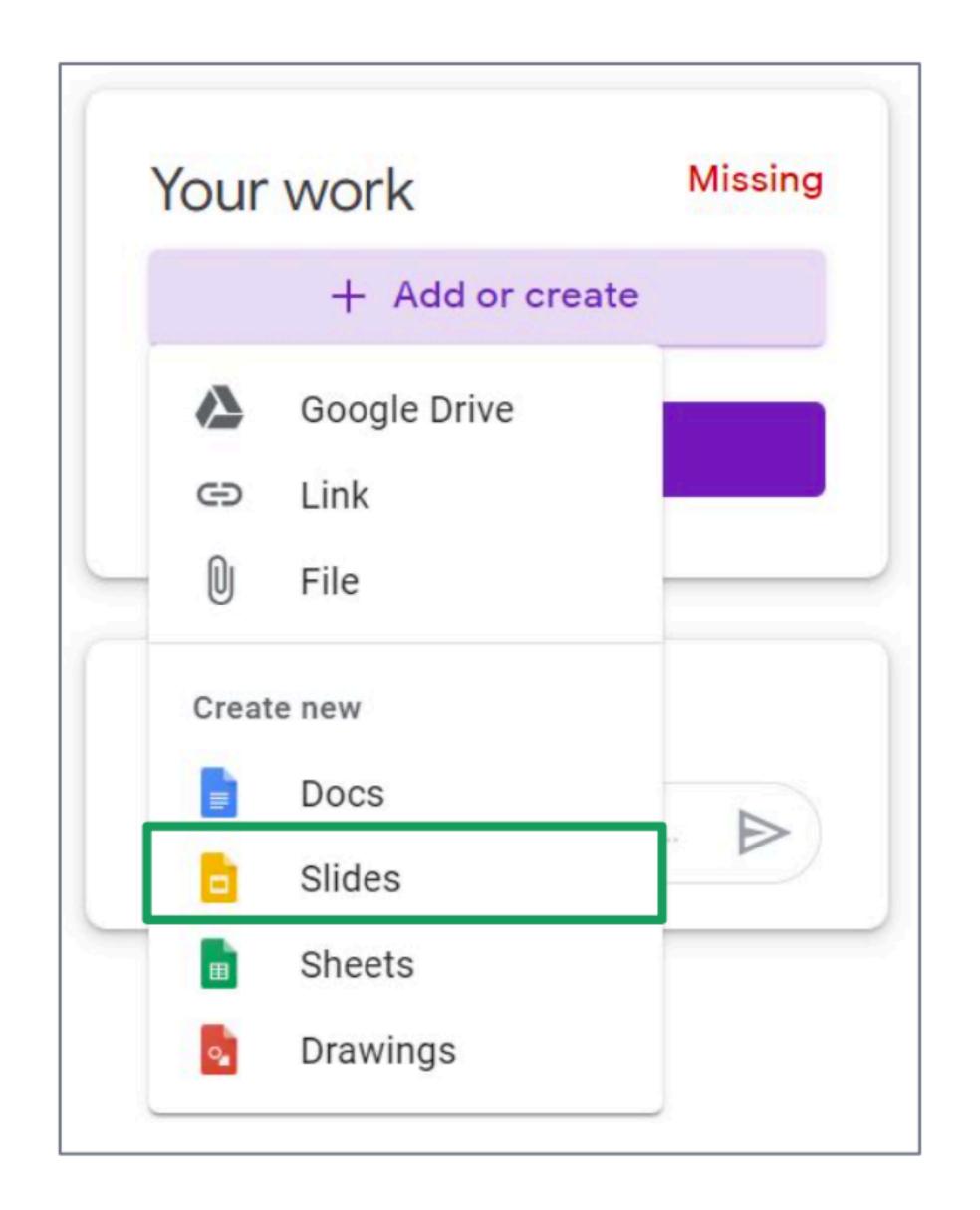

- Sheets
  - Used when the assignment you are submitting is a spreadsheet
  - Has collaborative features (for groupworks)

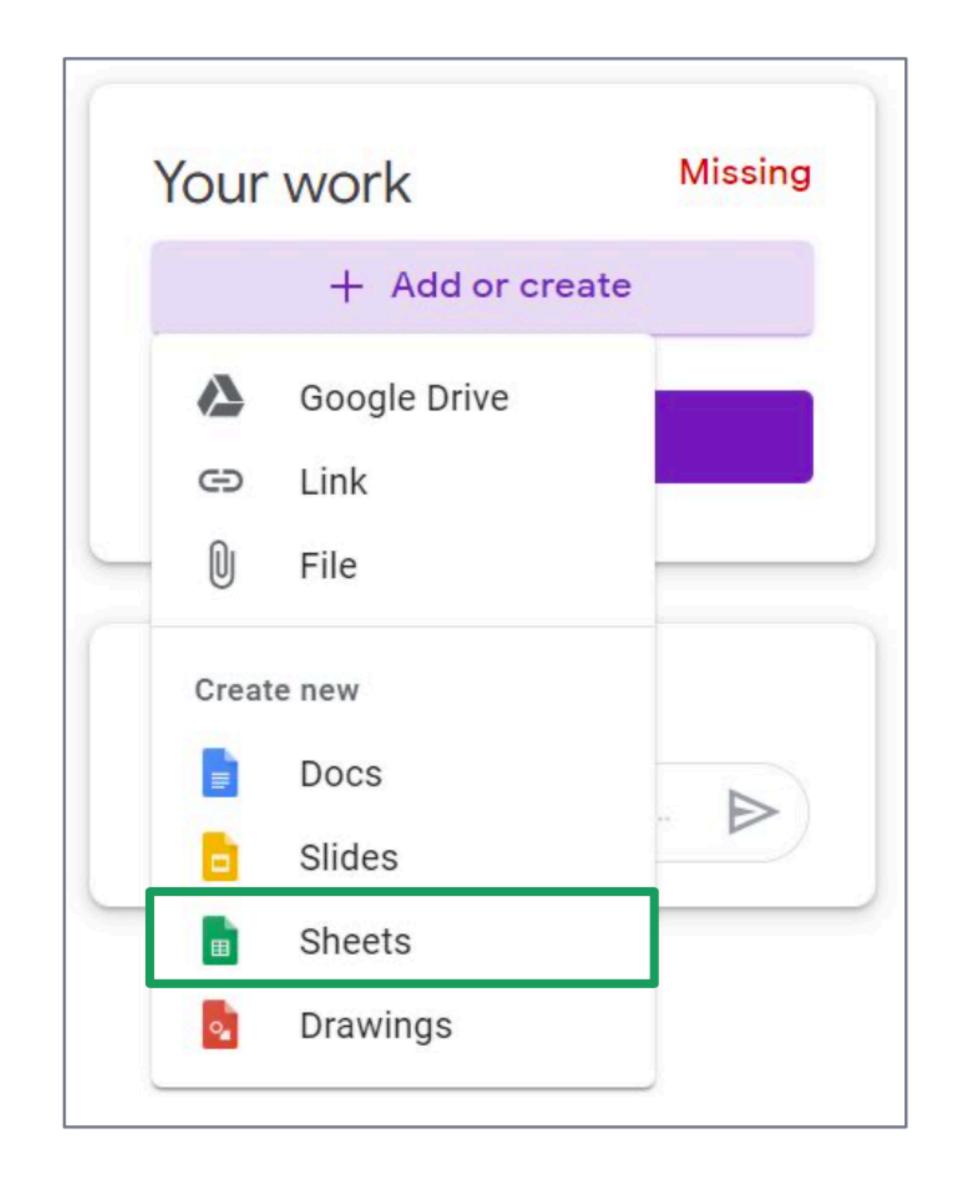

- Sheets
  - Used when the assignment you are submitting is a flowchart or diagram
  - Has collaborative features (for groupworks)

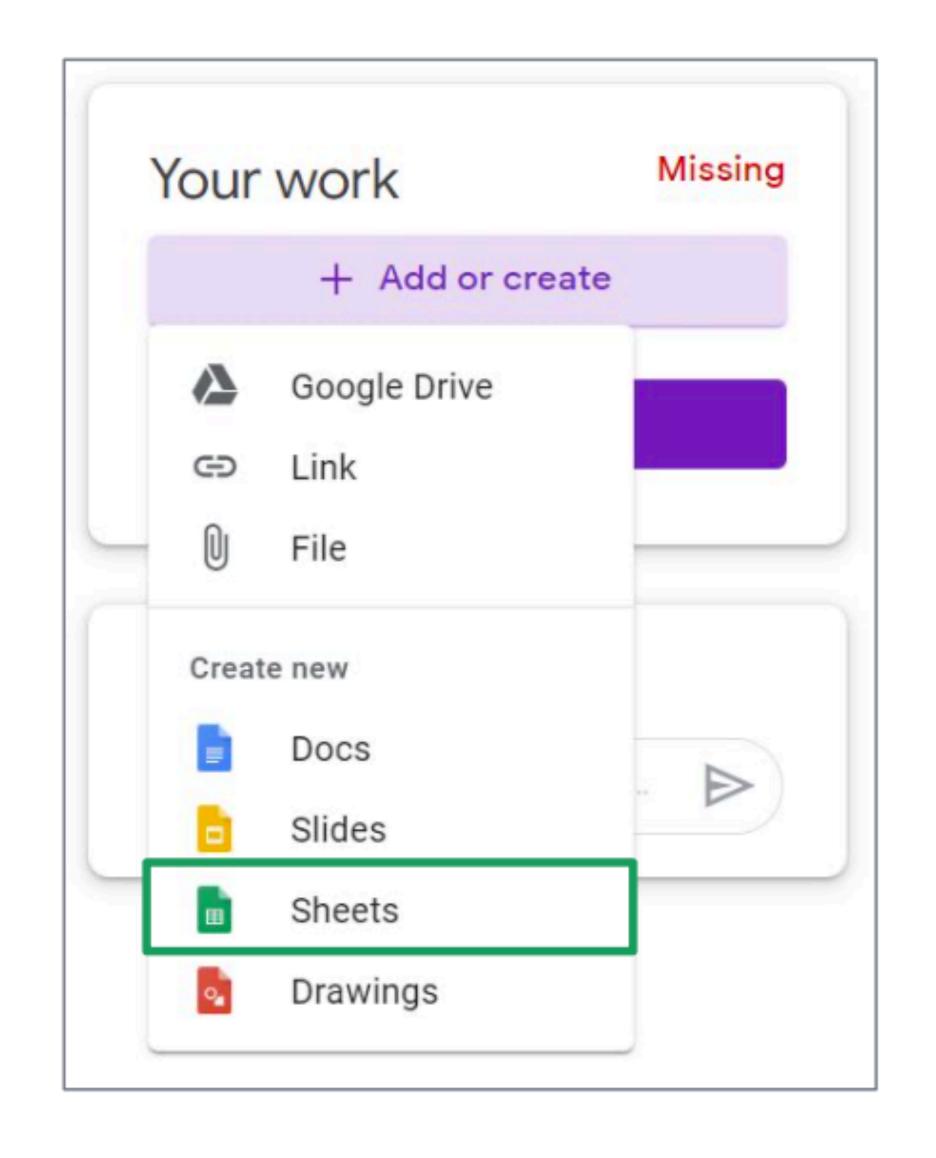

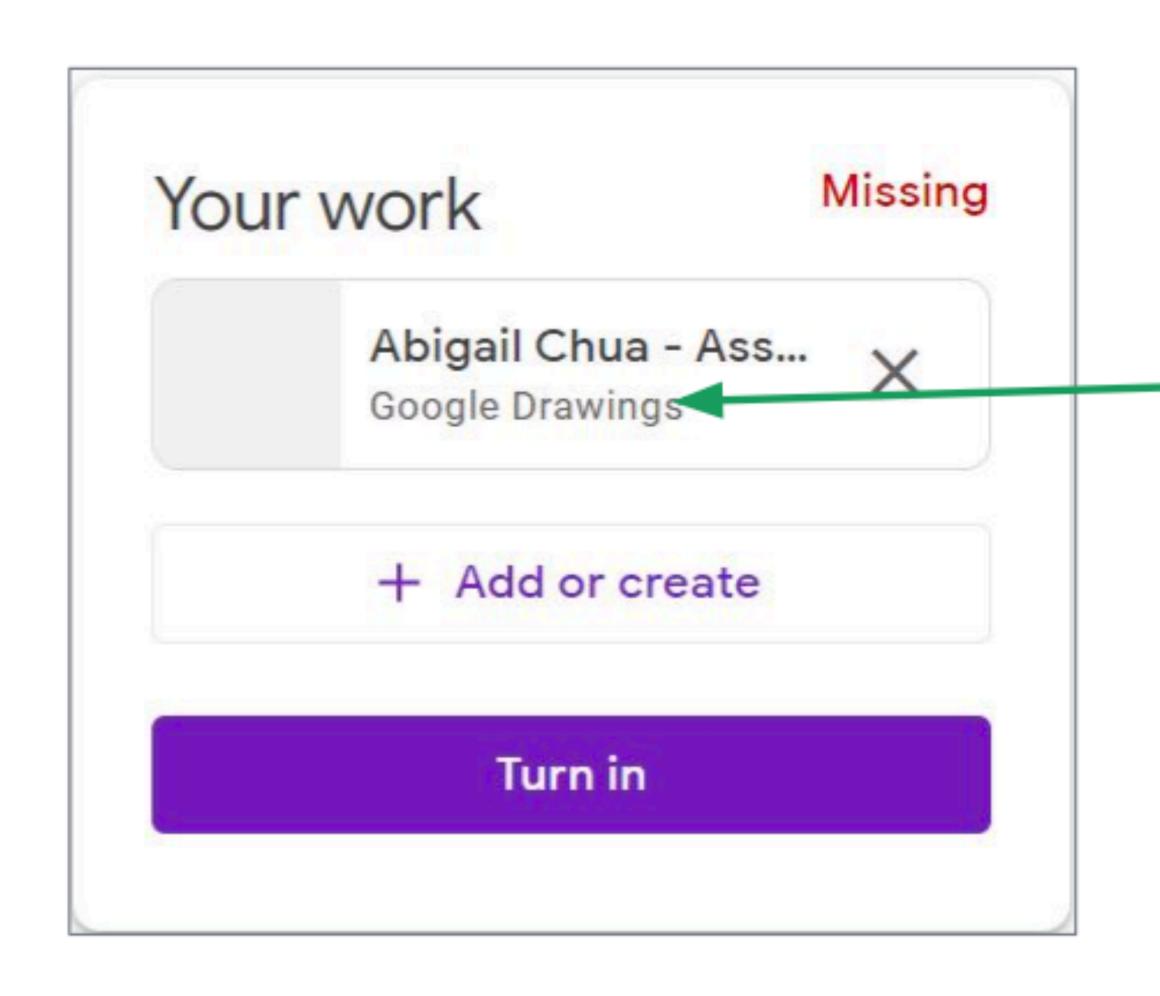

After creating a new Google Docs, Slides, Sheets, or Drawings, click the file to edit it.

### Turning in the Assignment

Click + Add or create to submit more files.

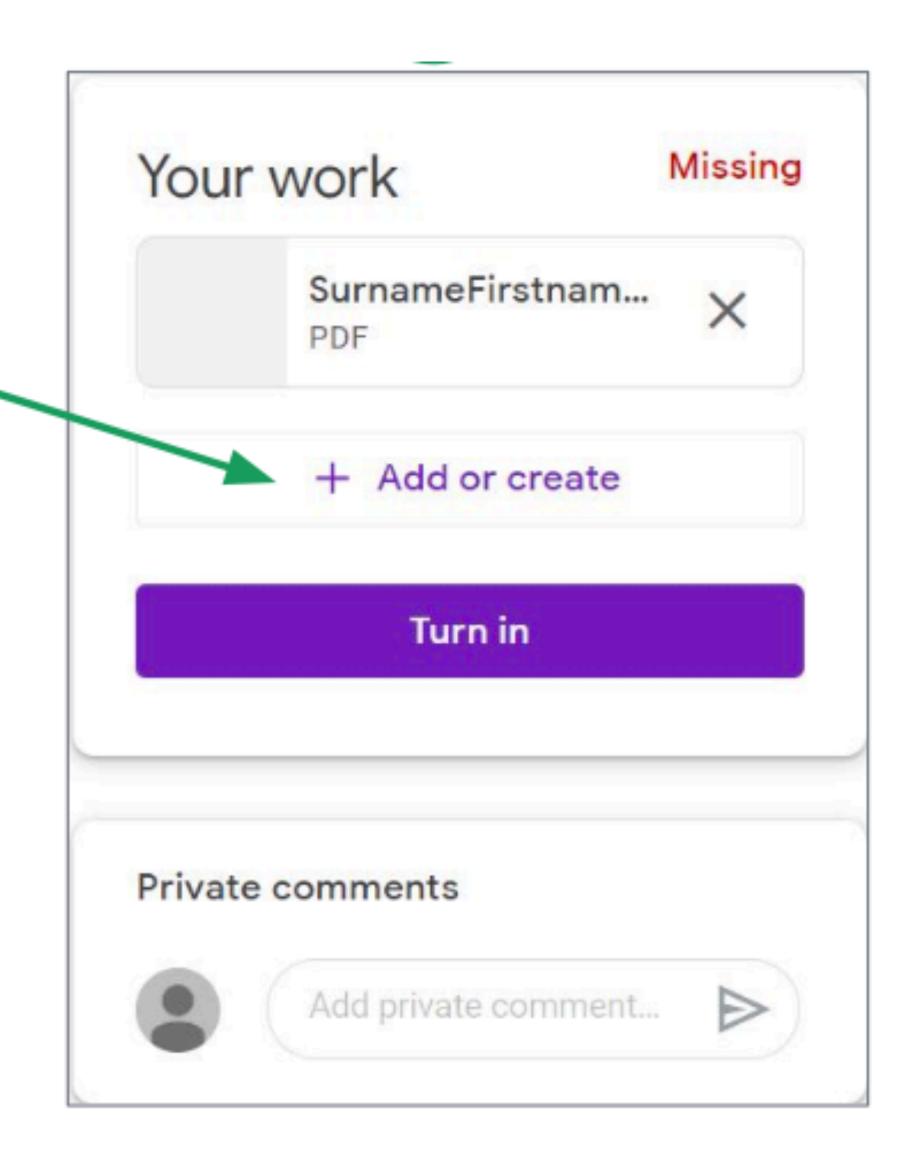

### Turning in the Assignment

Click Turn in to submit the file.

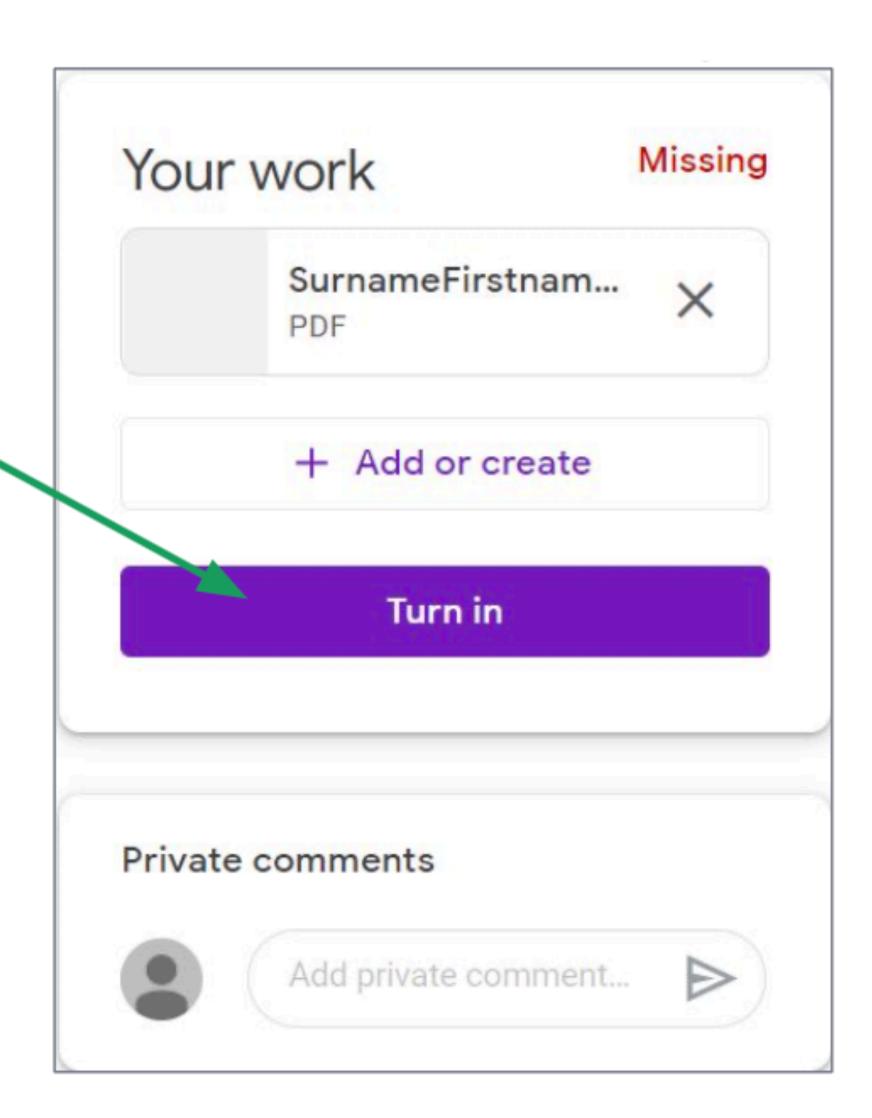

### Turning in the Assignment

After submitting, the status will be Turned in:

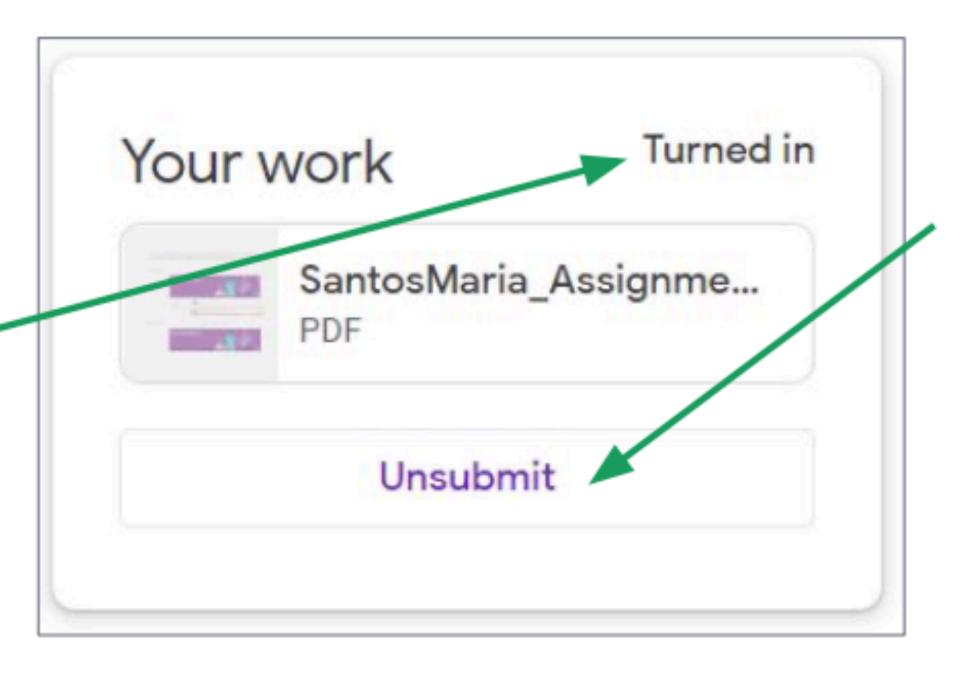

You can unsubmit your work when you have to edit the work you already passed.

### Late Assignments

- If you didn't submit your requirement on time, Google Classroom will mark it as Missing
- You can still submit the work (if your teacher allows) but it will be marked as late.

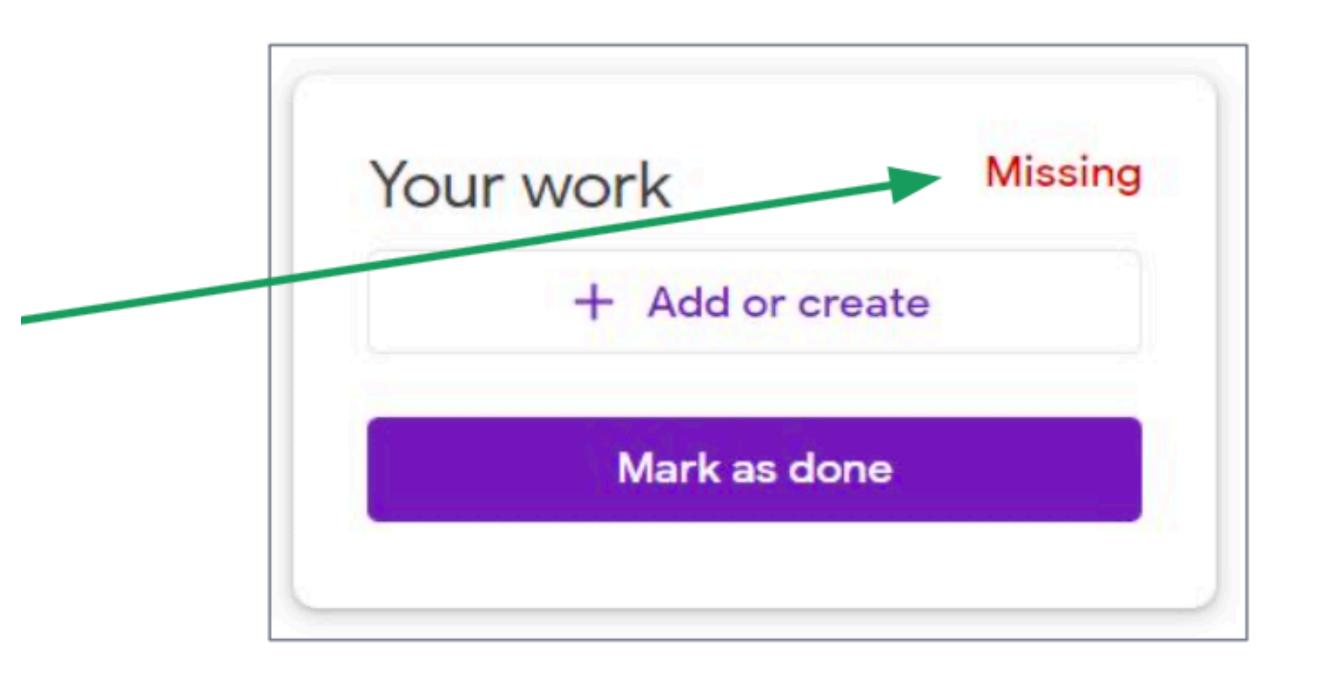

### Any questions on this module?

Send an email to your IT Support

• support@chamuel.edu.ph